# Using VeraLab in Multi-session Environments with Virtualized Clients

# Pre-Requisites

1. You have VeraLab Server 9.1 or higher up and running with *multi-session license loaded*. To verify that you have correct license, go to **Tools -> About** and check **Additional Modules** option.

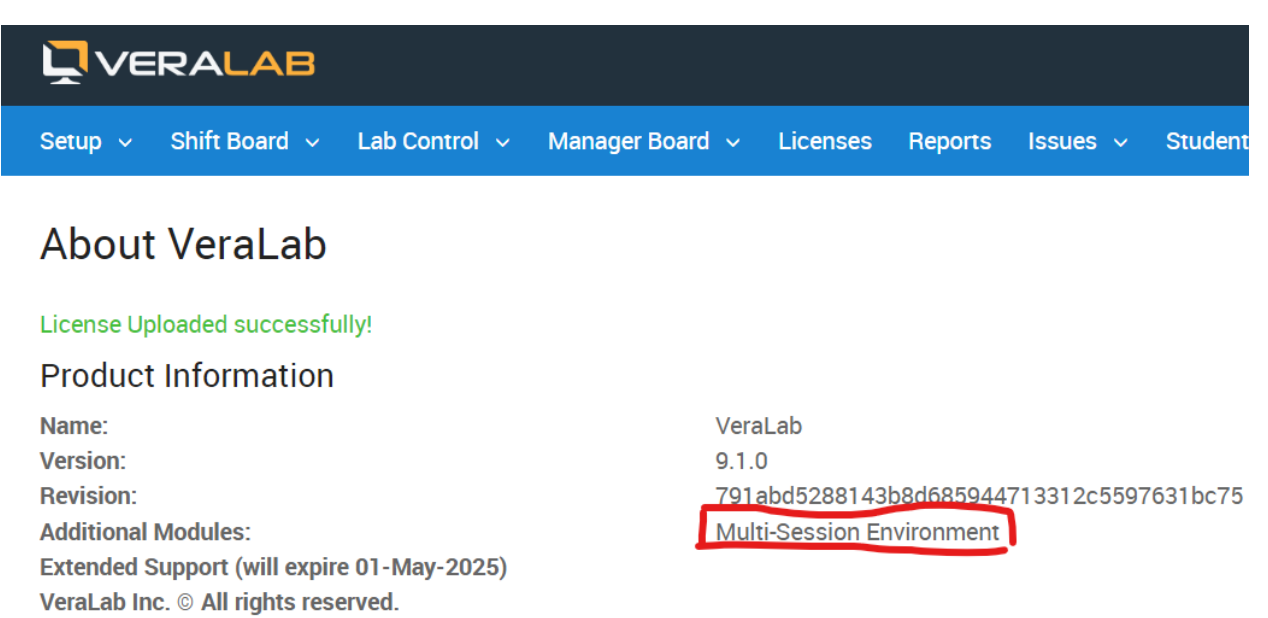

- 2. You have multi-session environment, such as Citrix Servers or VDI that allow multiple concurrent user sessions. In this document we will call multi-session servers running multiple concurrent sessions as RDS (Remote Desktop Services) servers. Later in the document for illustration purposes we use one of RDS servers called **RDS** (in bold).
- 3. You have **Thin Clients** room and RDS servers room, called **Servers,** as in our example below, already setup in VeraLab UI.

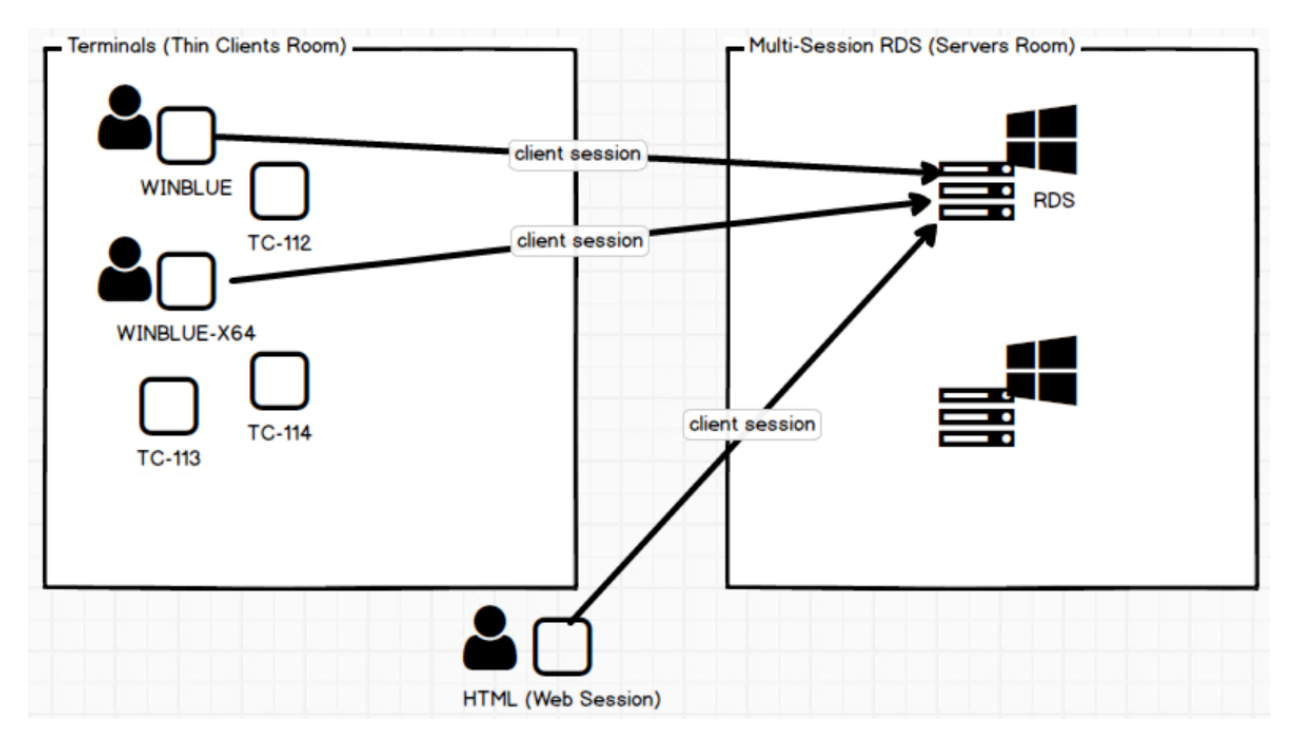

4. VeraLab client software (VeraLab client 9.1 or higher) is installed on RDS servers.

### Setup Steps

- 1. Verify setting under **Tools -> Settings -> Multi-session Settings -> Enable auto-adding of terminal clients to Unregistered Stations list (true/false)**. If you would like new connections to be added to **Unregistered Stations** list, set value to **true**.
- 2. Login to VeraLab, go to **Setup -> Stations -> Unregistered Stations**. You may skip this step if you already registered your RDS servers during client installation.

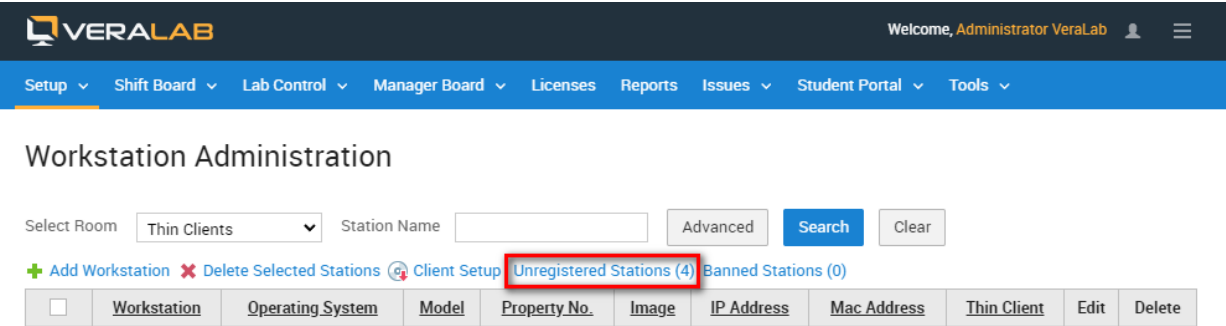

Note: When you install VeraLab client software on RDS servers in the interactive mode, they will attempt to connect to VeraLab server and you can select a Room (in our example it is **Servers** room) to be assigned to.

3. Register **RDS** server with the **Servers** room.

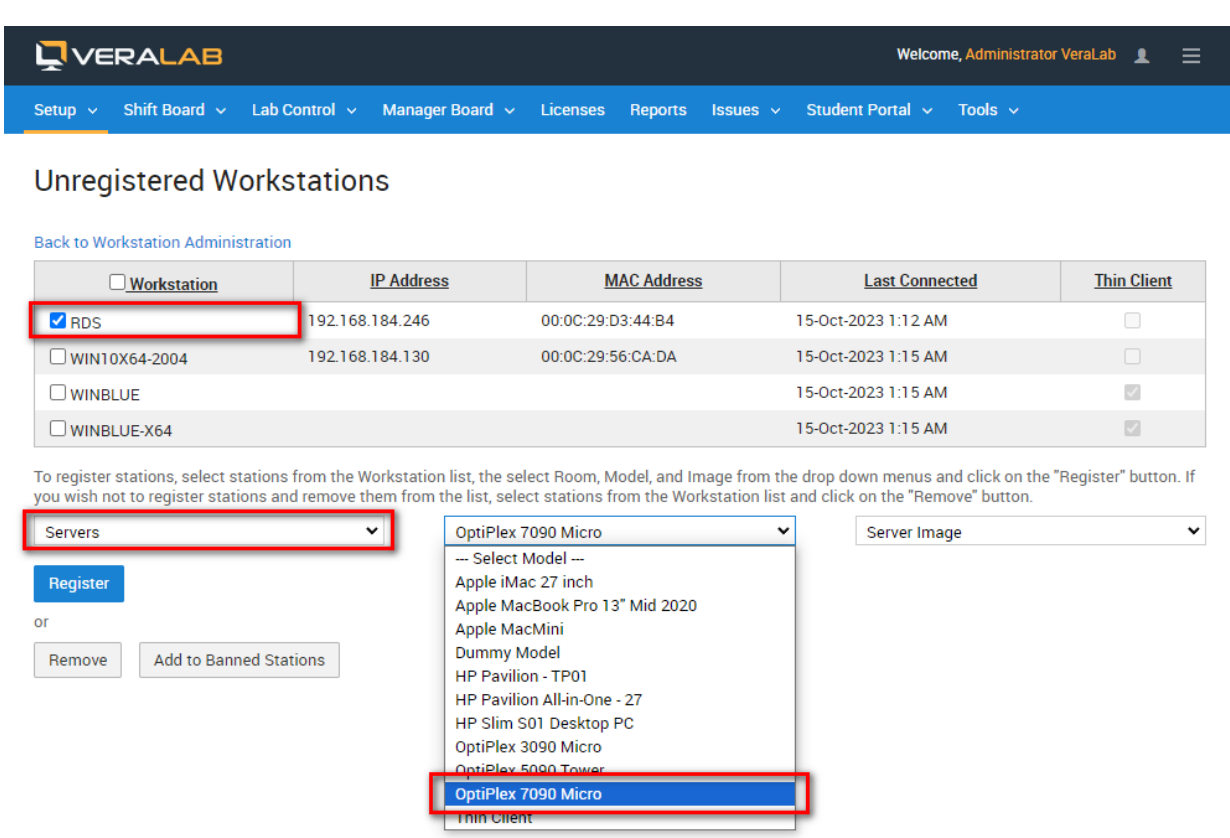

4. Go to **Tools -> Diagnostics ->** select **Servers** room and verify server is displayed in the list. It may take a minute to update icon status to green color (connected). Clicking on **RDS** icon will not show any sessions until thin clients start connecting.

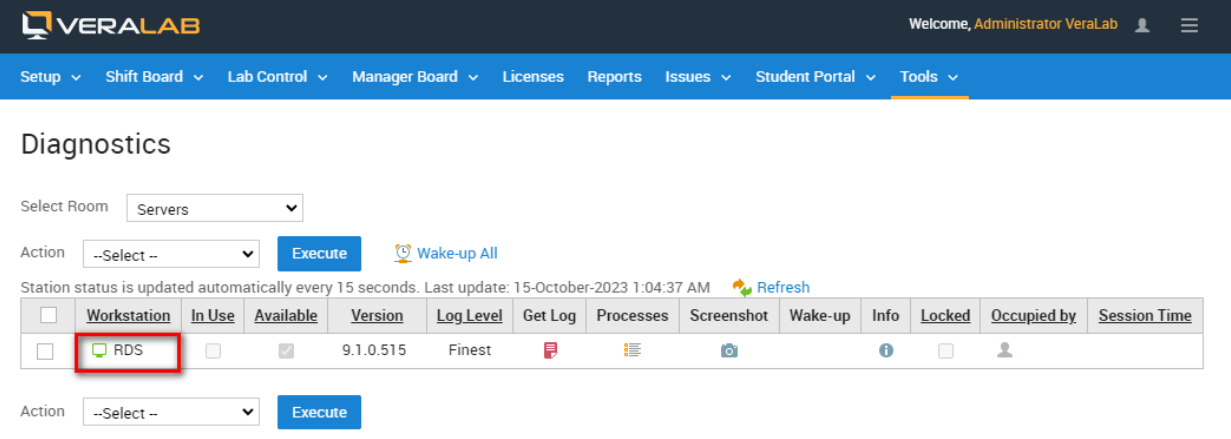

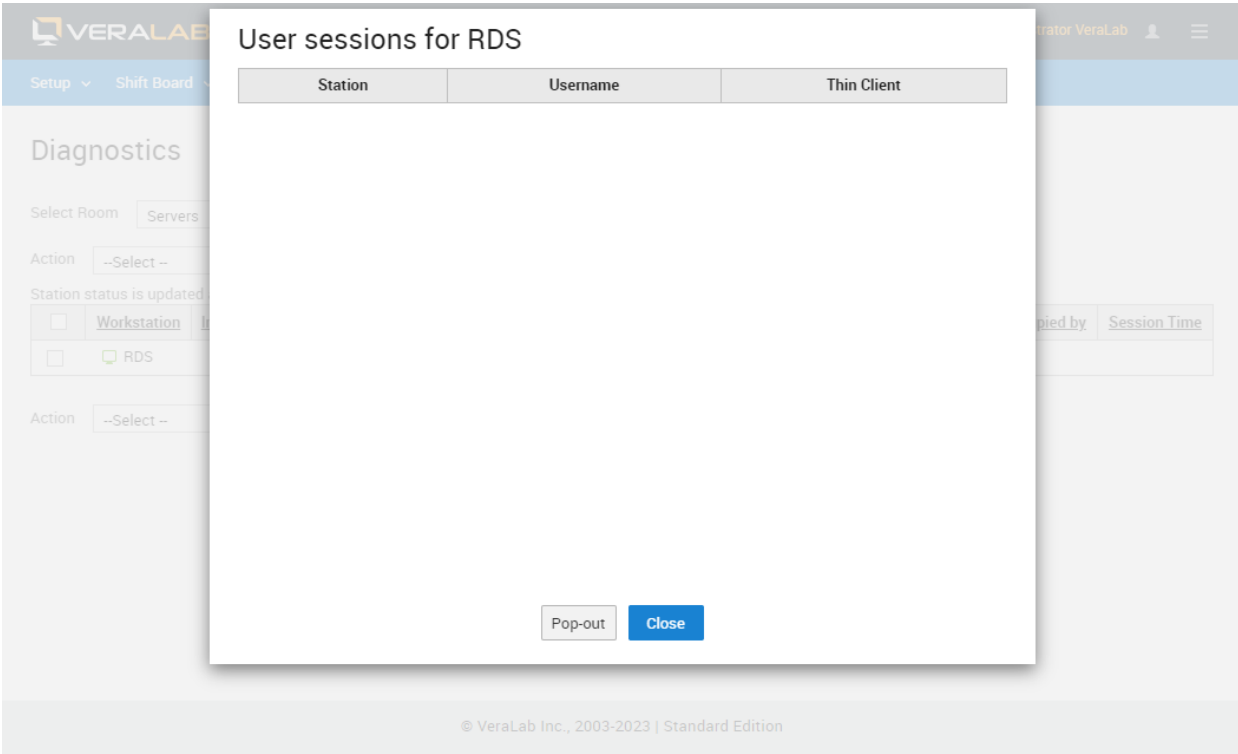

5. If any client connects to this RDS server at this time, you will be able to see it in the list by clicking on **RDS** icon.

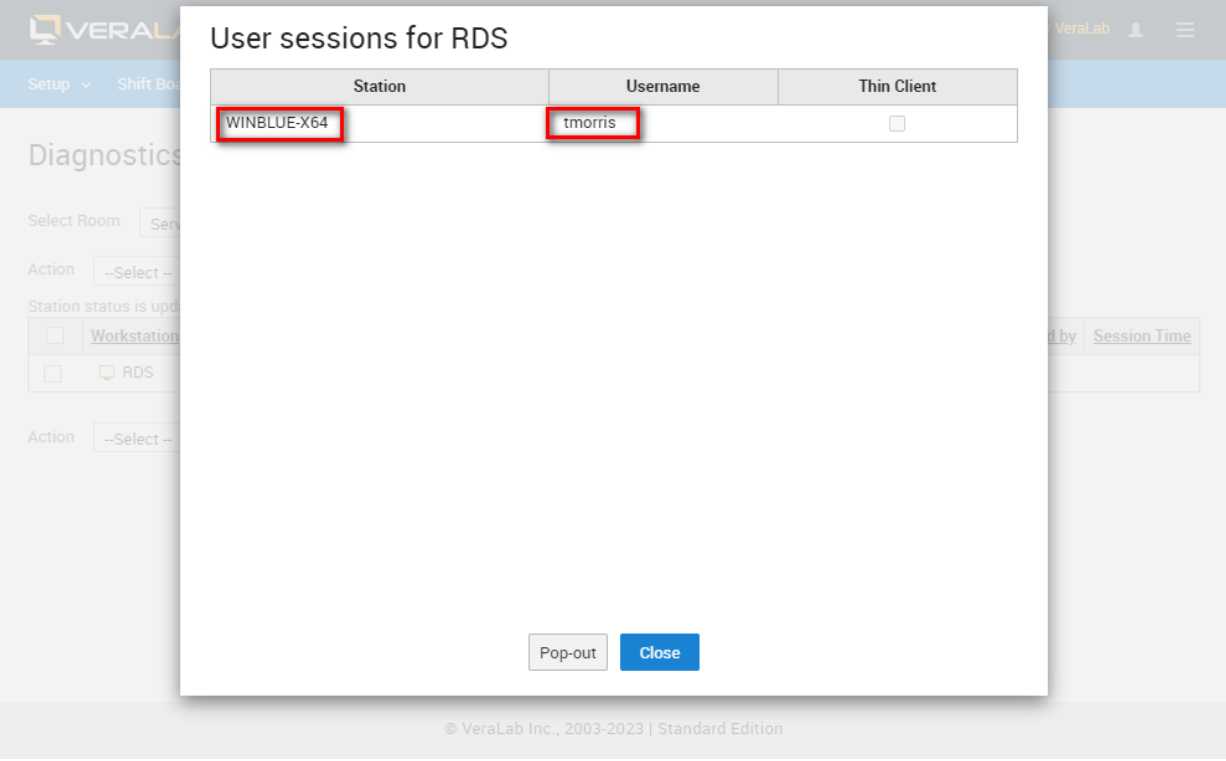

6. At this point client session is stored in the database and you can view statistics in VeraLab Reports, e.g. go to **Reports -> Search Self-Service Reports** and click **Search** button. In existing environments with a lot of historical data, select **Servers** room from the filters to limit output.

Note: In **Workstation** column the session will be displayed as **RDS** with client station name in round brackets until that thin client is registered in a room as a thin client.

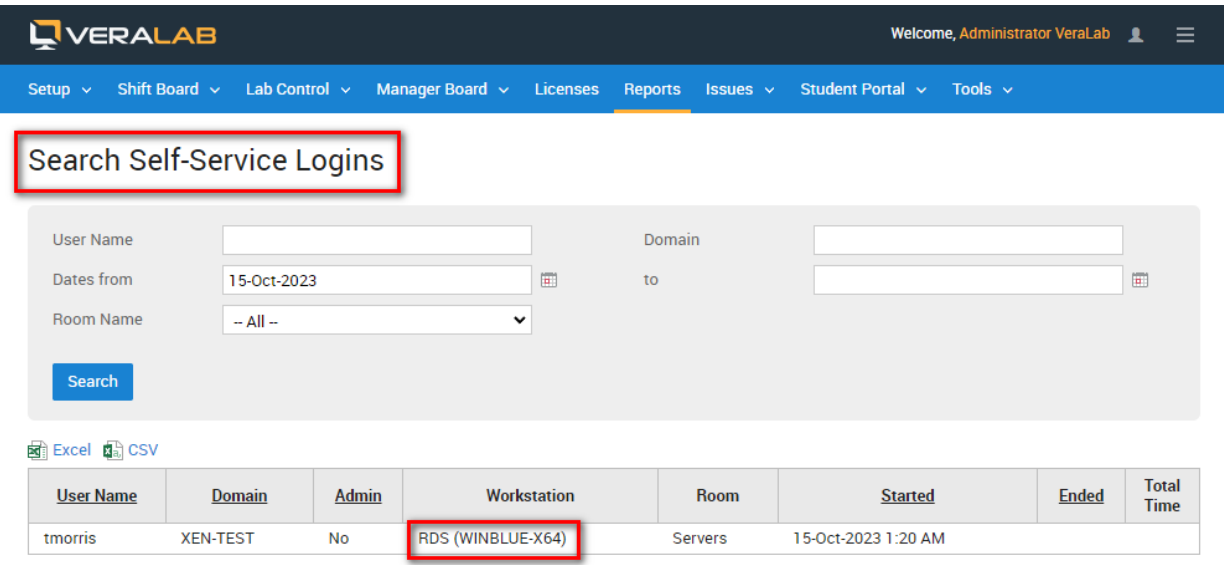

7. It is important to note that multi-user sessions can originate either from terminal clients or webbased sessions. Web based sessions will not show in the list of **Unregistered Stations**, but you will be able to see these sessions under **RDS** user session list. Station name will contain some sort of template string.

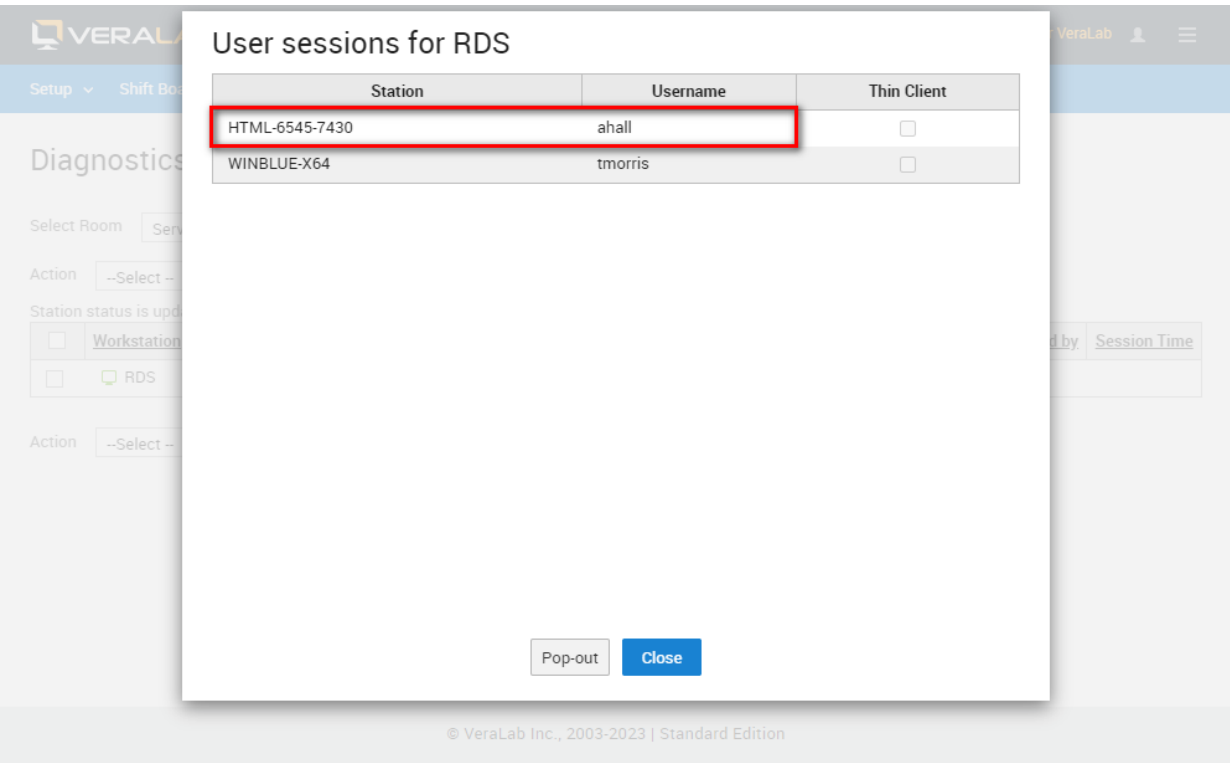

Note: VeraLab stores usage statistics (logins, application usage) about such clients, however, due to security considerations VeraLab does not allow performing any other actions, such as taking screenshots, terminating processes, sending messages, etc.

8. To register thin clients, go to **Setup Stations -> Unregistered Stations** and register new client under **Thin Clients** room.

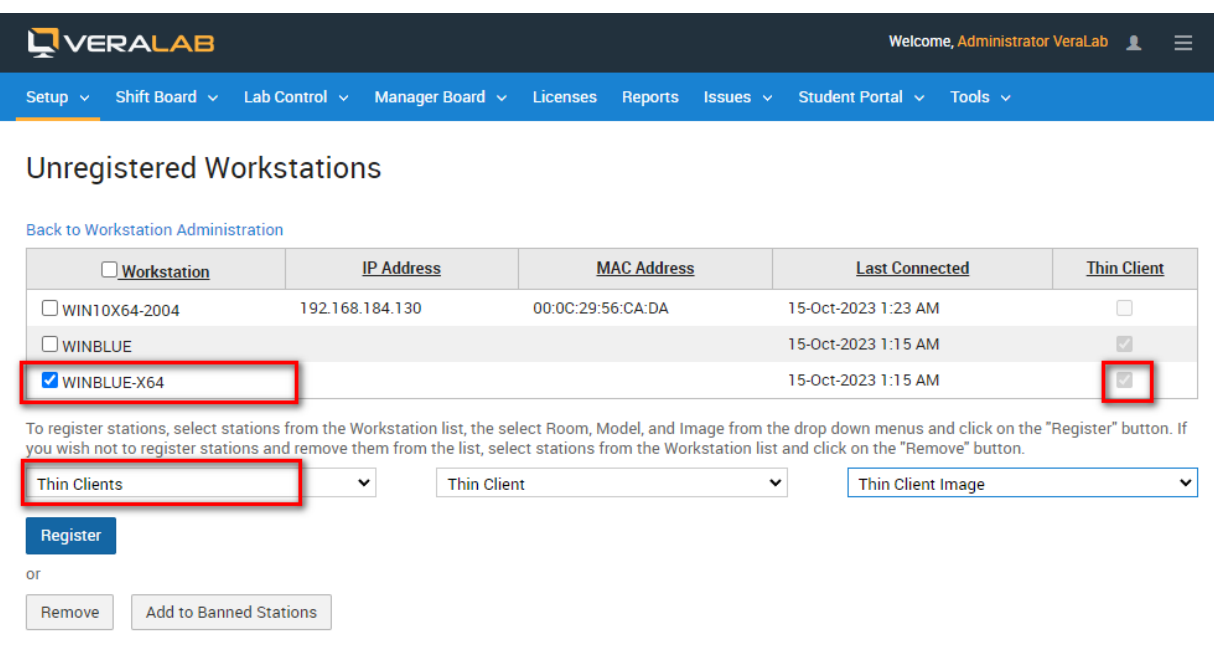

9. Once registered, client names will show individually in the **Search Self-Service Logins** report under the **Thin Clients** room.

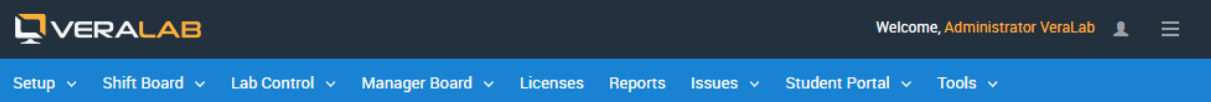

#### Search Self-Service Logins

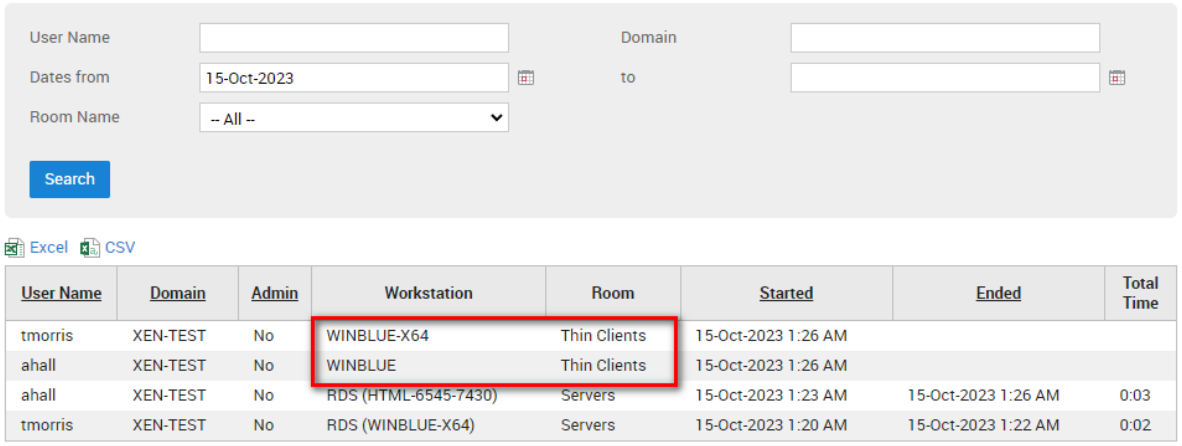

10. If you are using license management functionality (under **Licenses** menu) to track software usage, you should be able to see software usage statistics in various reports, e.g. **Software Usage History**. Same applies to **Live Maps** functionality, where you can edit room maps and populate them with thin client stations.

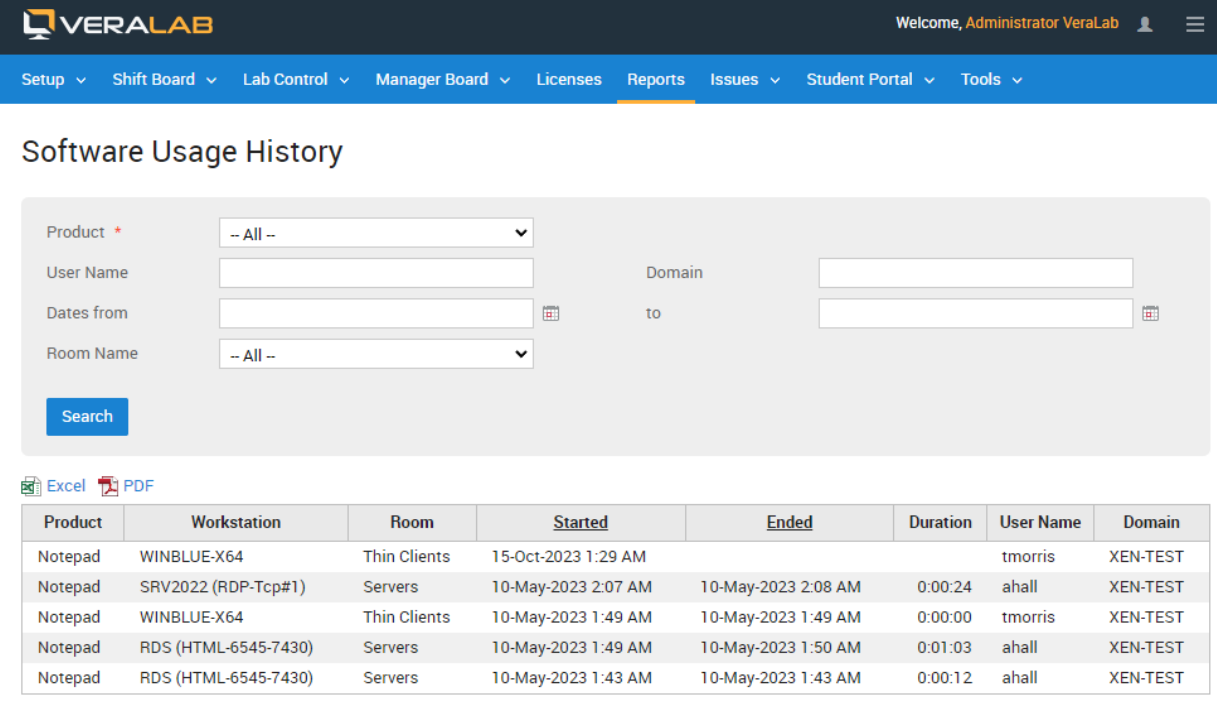

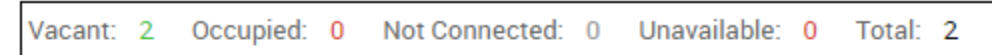

#### **Text-only LiveMap**

Station status is updated automatically every 15 seconds. Last update: 15-October-2023 1:08:36 AM

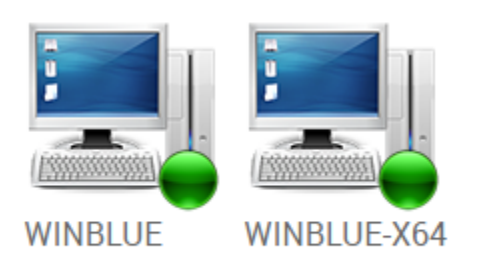

## Reporting a Bug or an Issue

Found a bug? Please submit a bug to [support@veralab.com.](mailto:support@veralab.com)

If you notice any discrepancies in this document while testing in your environment, please report to us.

Thank you for using VeraLab and for taking the time to send us your feedback!